# **MICROSOFT TEAMS**

## **ИНСТРУКЦИЯ**

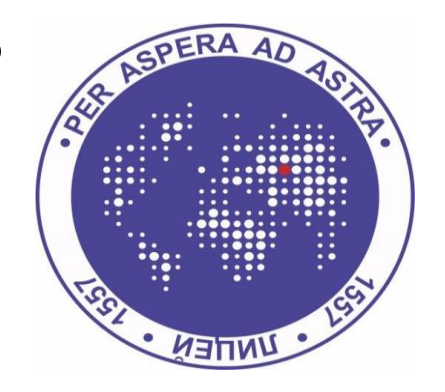

### ДЛЯ УЧЕНИКОВ

# ГБОУ ШКОЛА №1557

## НАЧИНАЕМ

1. **Заходим на сайт office.com и нажимаем кнопку «Вход»**

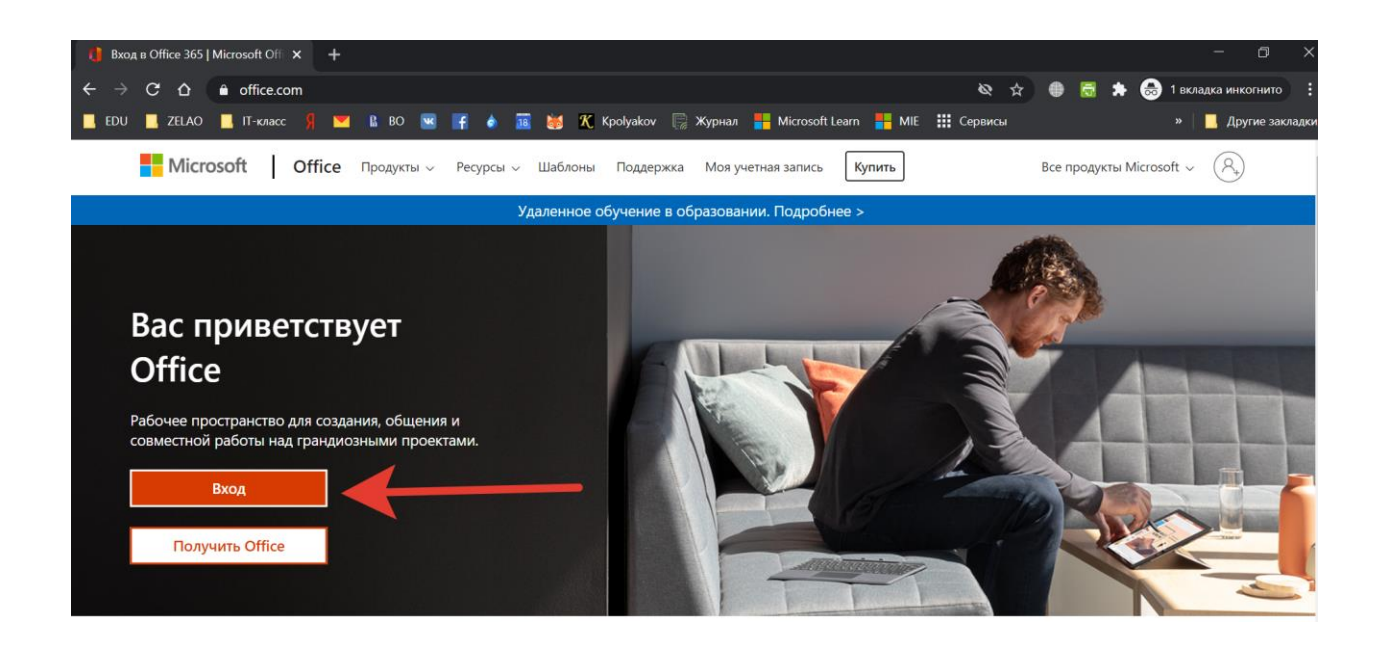

ВВОДИМ СВОЙ АДРЕС ЭЛЕКТРОННОЙ ПОЧТЫ, КОТОРЫЙ ВЫ ПОЛУЧИТЕ ОТ КЛАСНОГО РУКОВОДИТЕЛЯ .

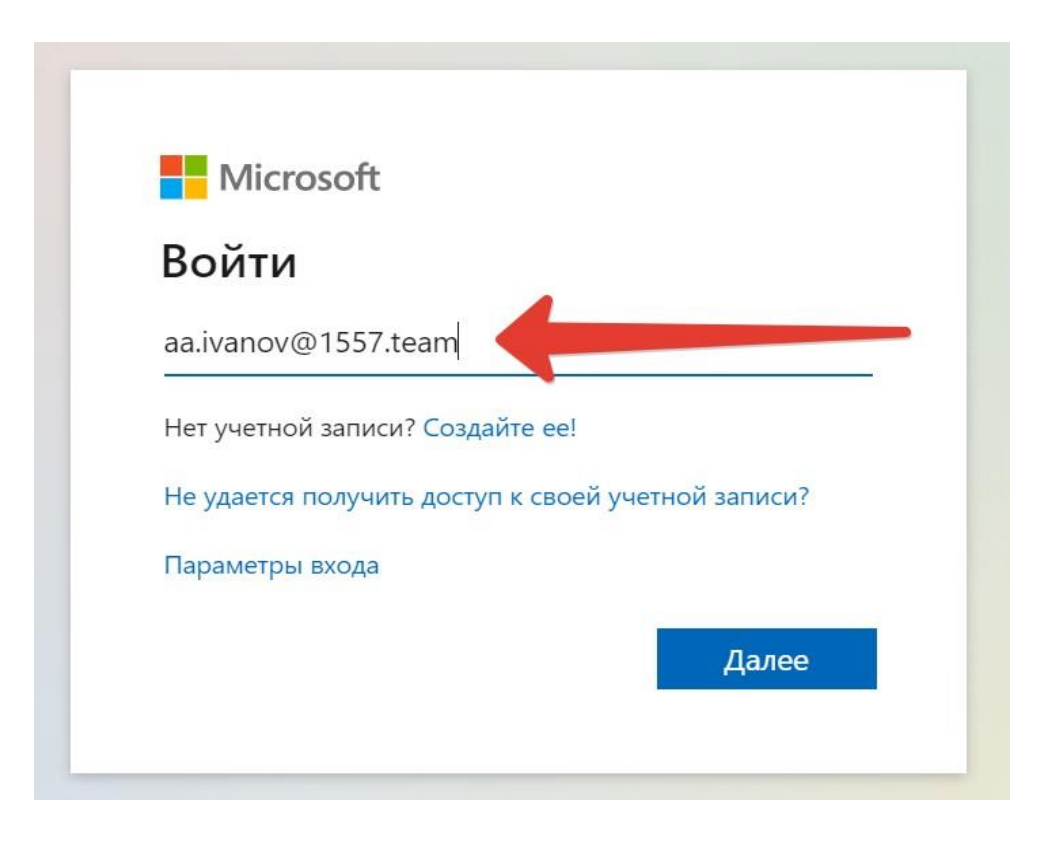

Вводим пароль который вы получили от класного руководителя.

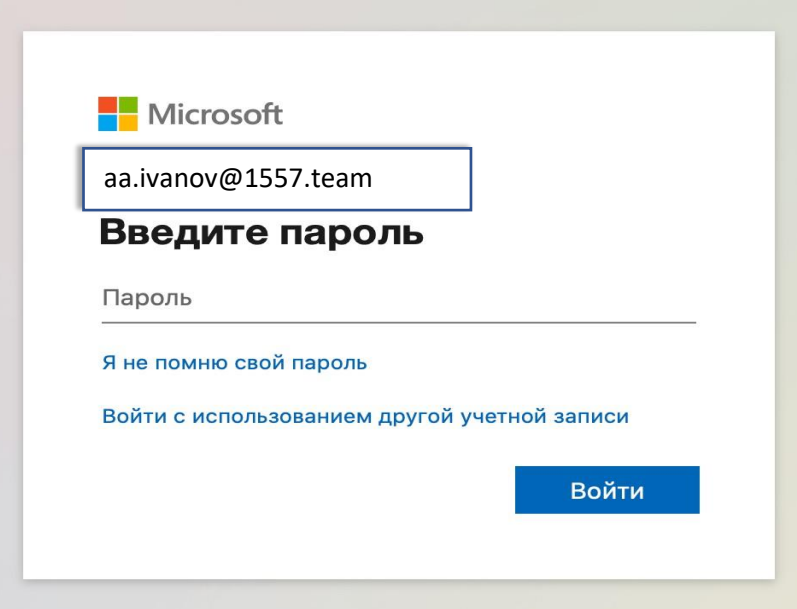

ДАЛЕЕ МЕНЯЕМ ПАРОЛЬ НА СВОЙ.

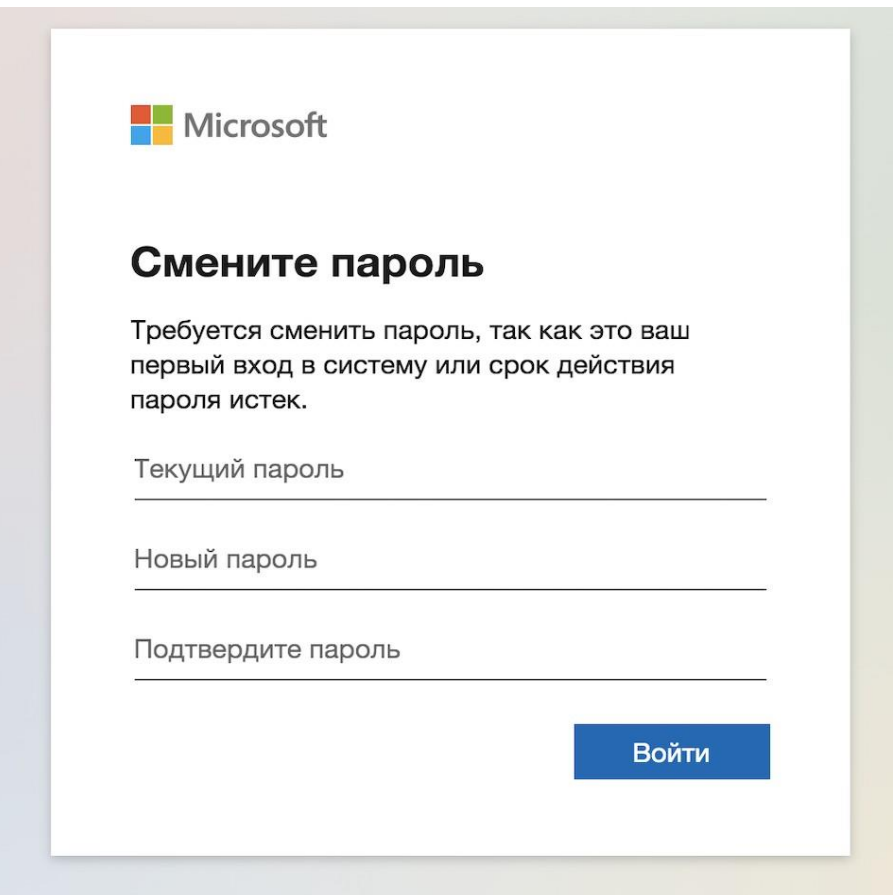

#### **ОТКРЫВАЕТСЯ СТРАНИЦА ГДЕ МЫ ВЫБИРАЕМ "TEAMS"**

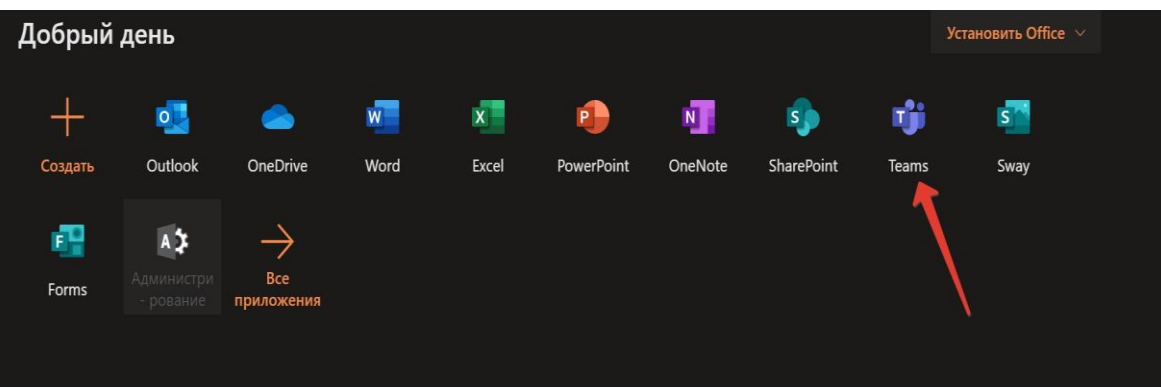

**ПРИЛОЖЕНИЕ TEAMS МОЖНО УСТАНОВИТЬ НА КОМПЬЮТЕРЕ, ТЕЛЕФОНЕ ИЛИ ПЛАНШЕТЕ.**

**СКАЧАТЬ ПРИЛОЖЕНИЕ НА ПЛАНШЕТ ИЛИ ТЕЛЕФОН МОЖНО В APPSTORE ИЛИ PLAYMARKET**

**ИЛИ ПО ПРЯМОЙ ССЫЛКЕ. HTTPS://WWW.[MICROSOFT](https://www.microsoft.com/ru-ru/microsoft-365/microsoft-teams/download-app).COM/RU-RU/[MICROSOFT](https://www.microsoft.com/ru-ru/microsoft-365/microsoft-teams/download-app)-365/MICROSOFT-TEAMS/DOWNLOAD-APP**

### **ВАЖНО:**

**НАСТОЯТЕЛЬНО РЕКОМЕНДУЕМ ИСПОЛЬЗОВАТЬ ПРИЛОЖЕНИЕ TEAMSНА КОМПЬЮТЕРЕ.**

**ПРИ ИСПОЛЬЗОВАНИИ MS TEAMSВ БРАУЗЕРЕ ВОЗМОЖНЫ ТЕХНИЧЕСКИЕ СБОИ, А ТАК ЖЕ ПРОБЛЕМЫ СО ЗВУКОМ И МИКРОФОНОМ.**

**1. МОЖЕТЕ СКАЧАТЬ ПРИЛОЖЕНИЕ ПО ССЫЛКЕ**

**HTTPS://WWW.MICROSOFT.COM/RU-RU/[MICROSOFT](https://www.microsoft.com/ru-ru/microsoft-365/microsoft-teams/download-app)-365/MICROSOFT-TEAMS/[DOWNLOAD](https://www.microsoft.com/ru-ru/microsoft-365/microsoft-teams/download-app)-APP**

# КАК УСТАНОВИТЬ TEAMS НА СВОЙ ПЕРСОНАЛЬНЫЙ КОМПЬЮТЕР

1. Чтобы установить Teams на ваш ПК пройдите по ссылке:

<https://www.microsoft.com/ru-ru/microsoft-365/microsoft-teams/download-app>

3. Выбираем на какое устройство будем устанавливать приложение.

### Скачать Microsoft Teams

Общайтесь и работайте вместе из любой точки мира с Teams.

Скачать версию для компьютера

 $\mathcal{D}$ 

Скачать версию для мобильного устройства

4. Нажмите «Выполнить».

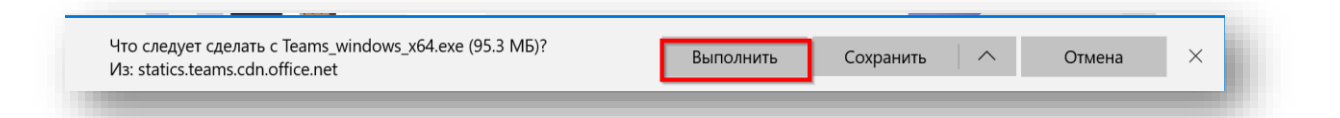

- 5. Запустите установку ПО на вашем ПК.
- 6. После завершения установки Программа запустится автоматически и попросит вас ввести свой логин и пароль, который вы получили у классного руководителя. Если вы входите первый раз, то Вам будет предложено изменить пароль (этот момент описан выше).

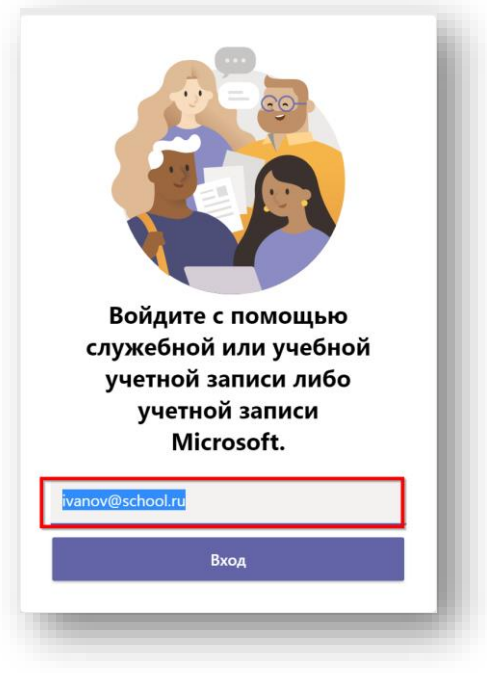

7. Если вы уже заходили на сайт **office.com** и проделывали операцию по входу и смену пароля, то вводите свой пароль и логин в приложение.

**На вкладке команды Вы увидите команду своего класса, которую для Вас создал классный руководитель.**

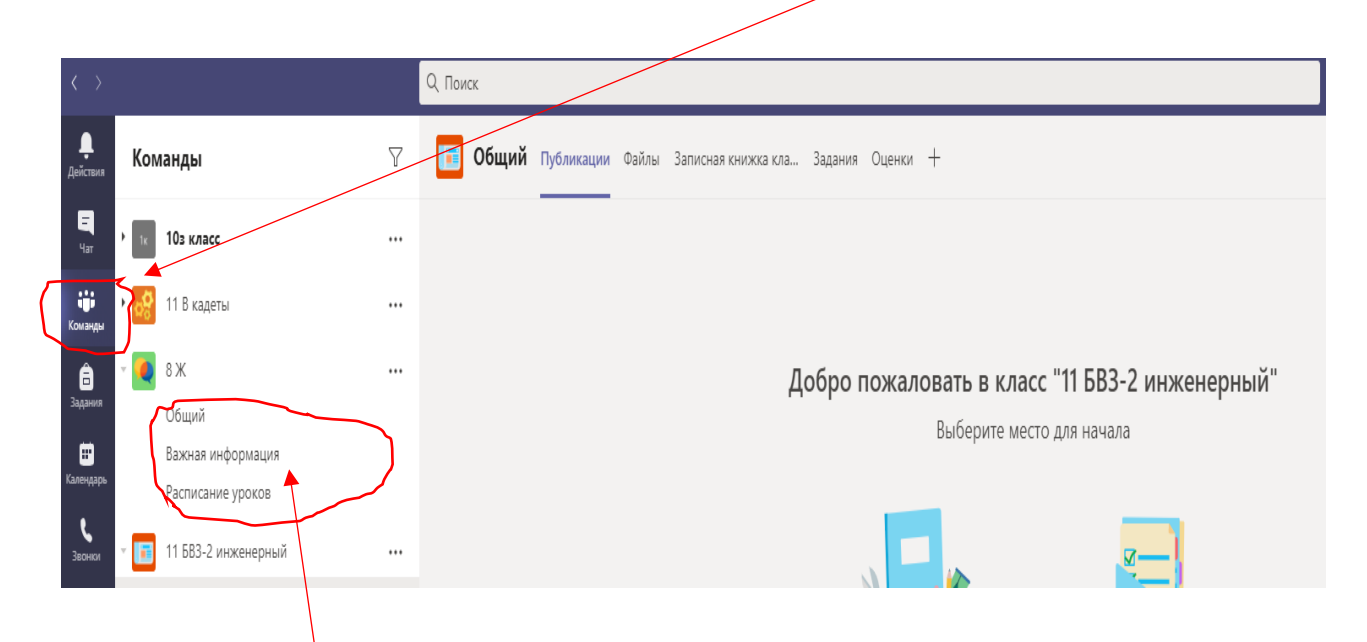

НАЖАВ НА СВОЮ КОМАНДУ ВЫ УВИДИТЕ КАНЫЛЫ КОТОРЫЕ ДЛЯ ВАС СДЕЛАЛИ ВАШИ УЧИТЕЛЯ.

### **СПОСОБЫ ПОДКЛЮЧЕНИЯ К ОНЛАЙН-СОБРАНИЮ**

- 1. **Способ 1.** Из календаря Teams.
- 2. **Способ 2.** Из канала Teams.

### **СПОСОБ 1. ПОДКЛЮЧЕНИЕ ИЗ КАЛЕНДАРЯ TEAMS**

1. Запустите приложение Teams или войдите в него используя вебинтерфейс. Зайдите на вкладку «Календарь» и найдите нужное собрание. Откройте его.

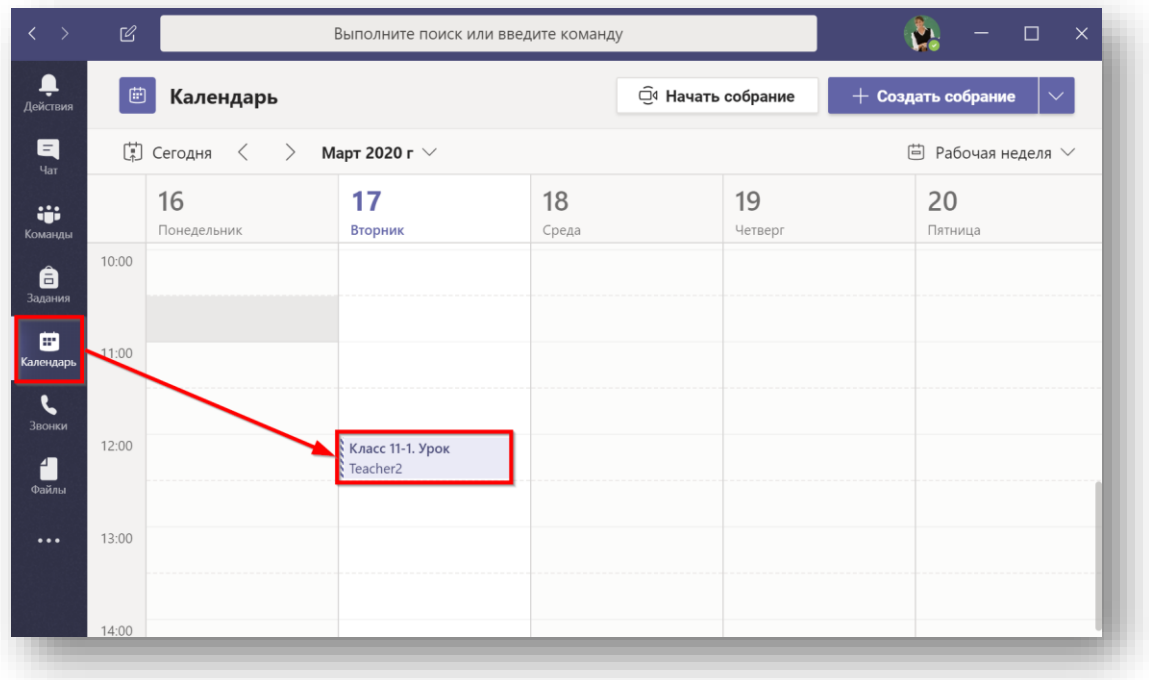

#### 2. Нажмите «Присоединиться»

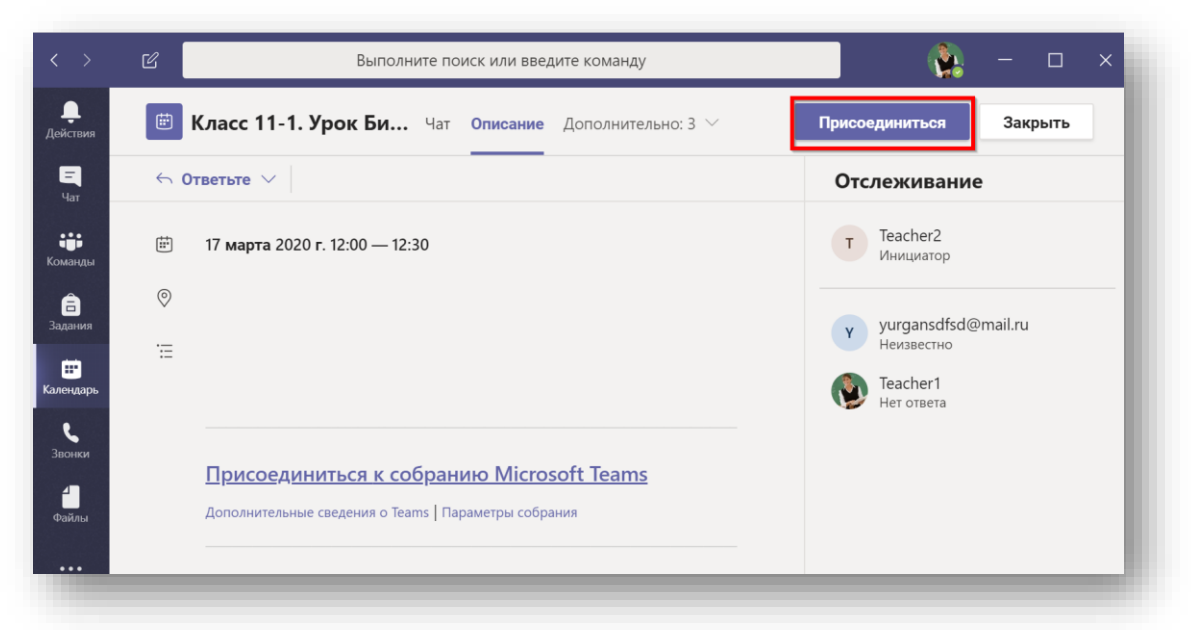

3. При входе на урок, отключите свою камеру и микрофон, включить микрофон и камеру можно позже если Вас об этом попросит учитель, который ведет урок. Нажмите «Присоединитесь сейчас».

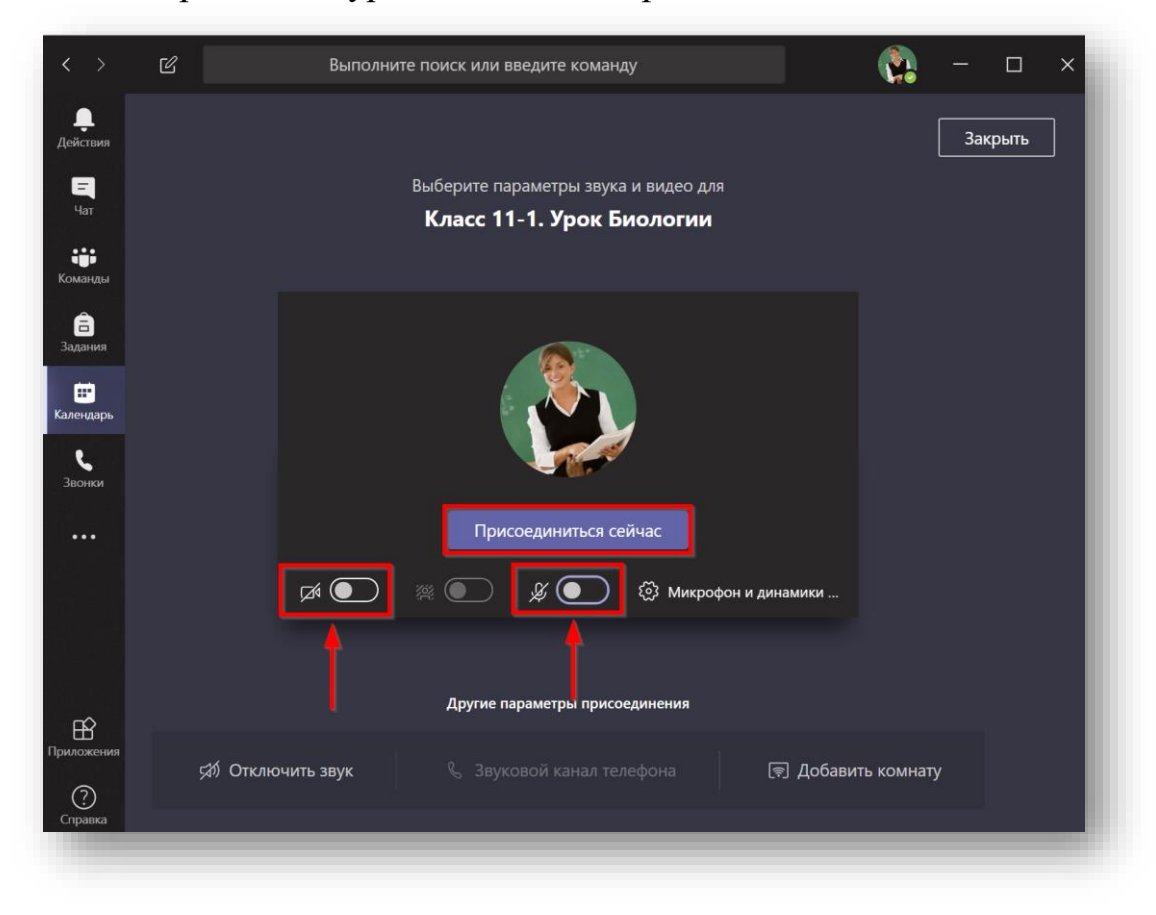

4. Если в конференции уже присутствуют другие пользователи, то вам будет предложено подключиться с отключенным микрофоном.

На этом собрании уже есть следующее число людей: 53. Присоединитесь к нему с отключенным звуком, чтобы не мешать его проведению.

5. Вы зашли в конференцию. Дождитесь остальных участников.

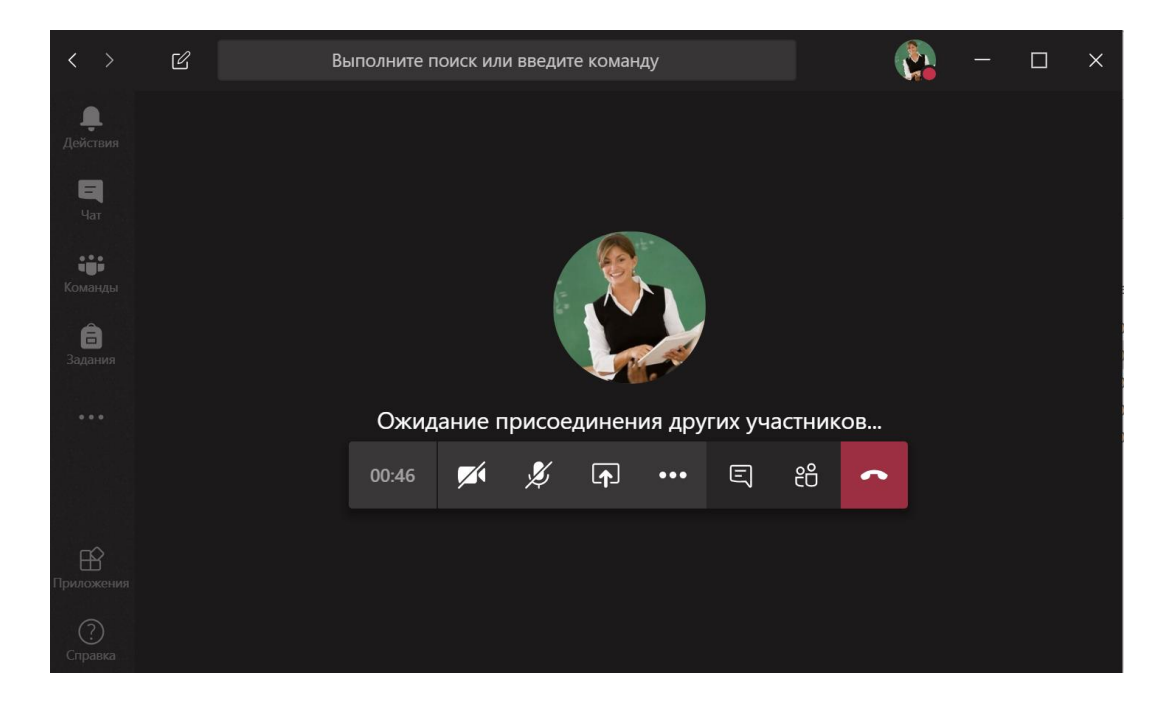

#### **СПОСОБ 3. ПОДКЛЮЧЕНИЕ ИЗ КАНАЛА TEAMS**

1. Запустите приложение Teams и войдите в свою команду Вы увидите доступные каналы. Войдите в канал где вы ожидаете проведения урока.

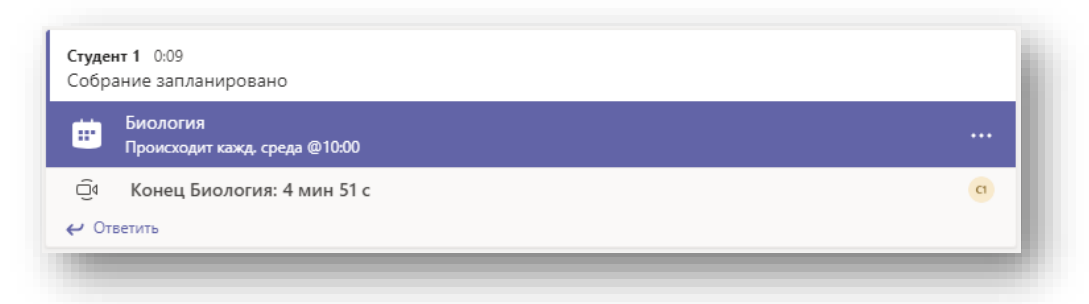

2. Войдите в него и нажмите «Присоединиться».

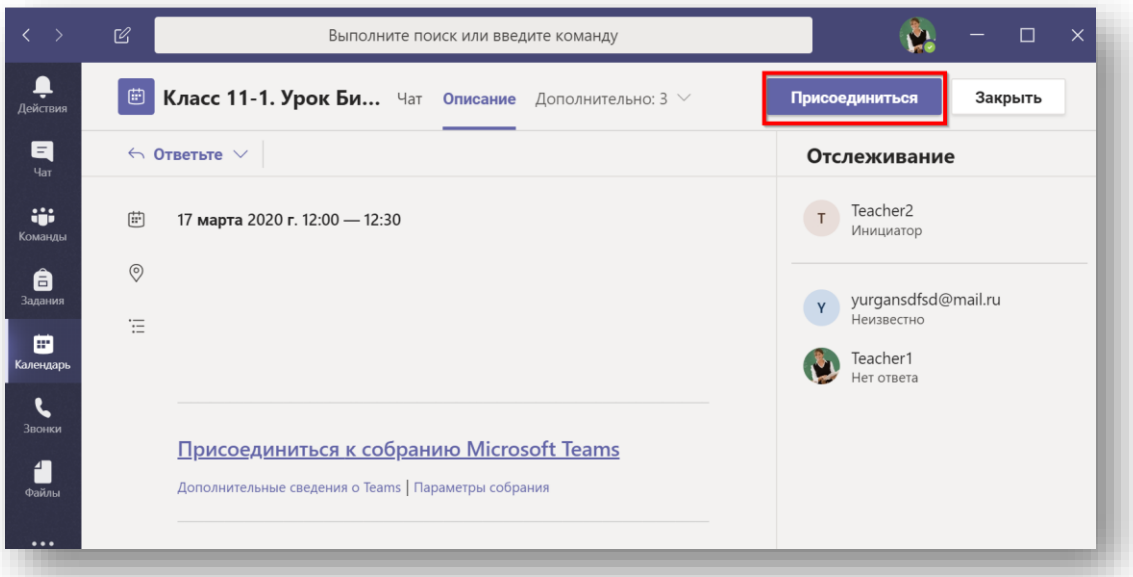

3. Если собрание уже идёт, то просто войдите в него, нажав кнопку «Присоединиться».

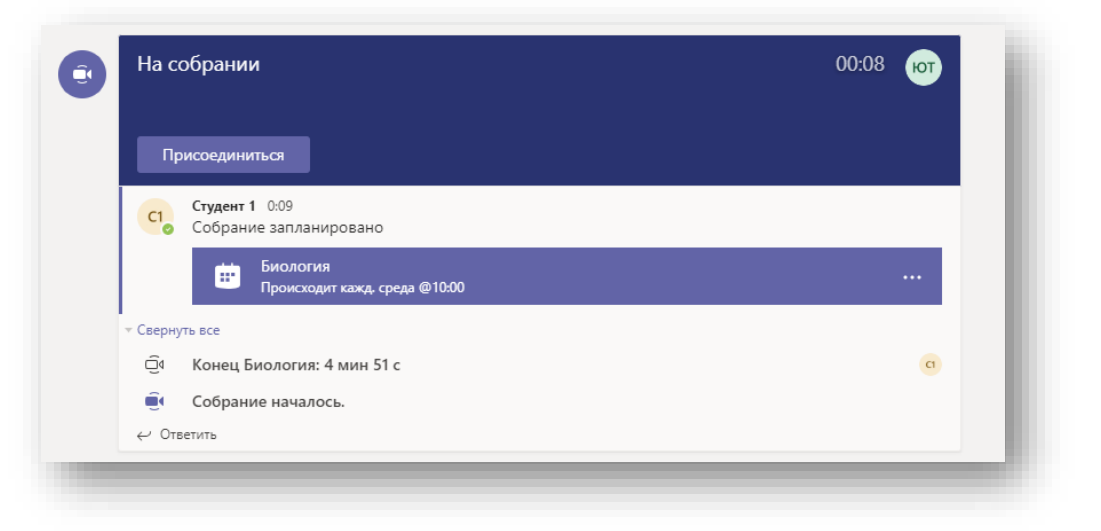

Если у Вас возникли вопросы или проблемы с установкой приложения, или входом в него, сообщаем об этом своему классному руководителю. СПАСИБО! УДАЧИ!